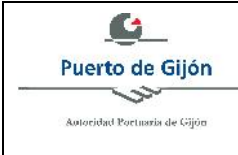

**EDICION: 01**

**PAGINA: 1 / 6**

Las presentes instrucciones detallan la forma de proceder para que nos envíe la ubicación que quiere solicitar en un archivo .kml de Google Earth. Estos archivos, identifican un determinado espacio en el puerto y son equivalentes al envío del croquis de ubicación que se exige en los procedimientos de ocupación de superficie. Su utilización permite identificar con mayor precisión la ubicación solicitada en el Puerto.

Al pulsar el enlace de la sede electrónica, situado en el apartado Planos, se descarga un fichero kml y al ejecutarlo se abre Google Earth (o similar según disponibilidad) y acercándose al Puerto de Gijón se pueden ver las diferentes zonas de ocupación. Los colores identifican zonas en función de su tasa de ocupación y también se dispone de referencias para la ubicación (bolardos, por ejemplo).

En la siguiente imagen se puede ver el acceso a Google Earth y la vista de capas del Puerto de Gijón:

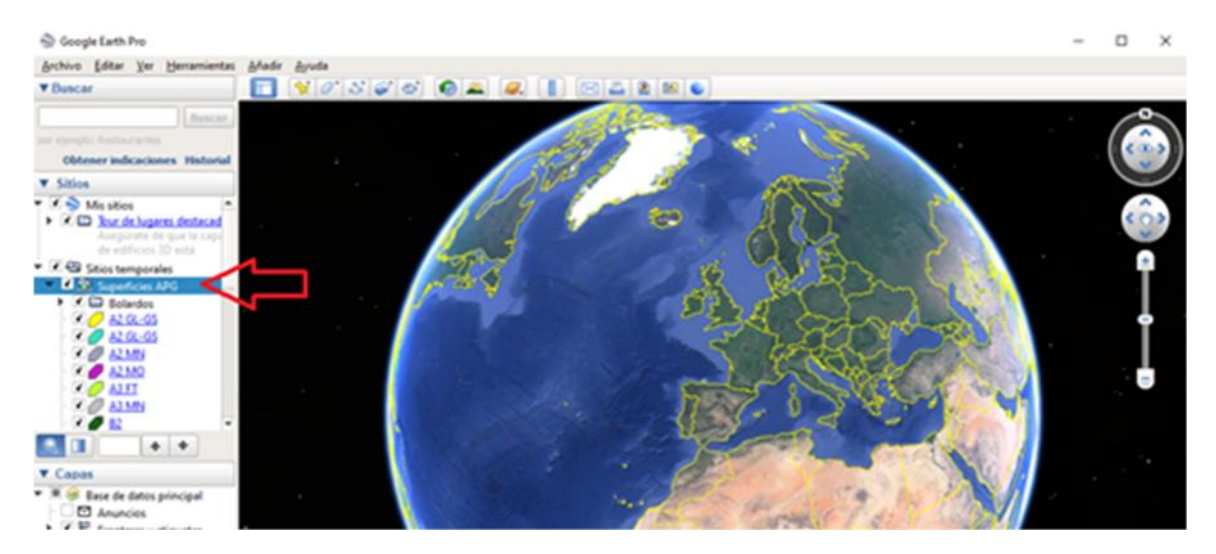

Consejo práctico: arrastrar la carpeta de Superficies APG a Mis sitios. Se ha de indicar, que el polígono se dibuja en la capa (carpeta) resaltada en azul. Ésta capa, al presentarse como referencia, no se puede editar ni dibujar nada en ella.

Acercándose al Puerto de Gijón, en sus muelles, se pueden ver las zonas y sus datos pulsando sobre ellas:

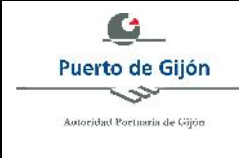

**Nº: IT- 08 Anexo**

**EDICION: 01**

**PAGINA: 2 / 6**

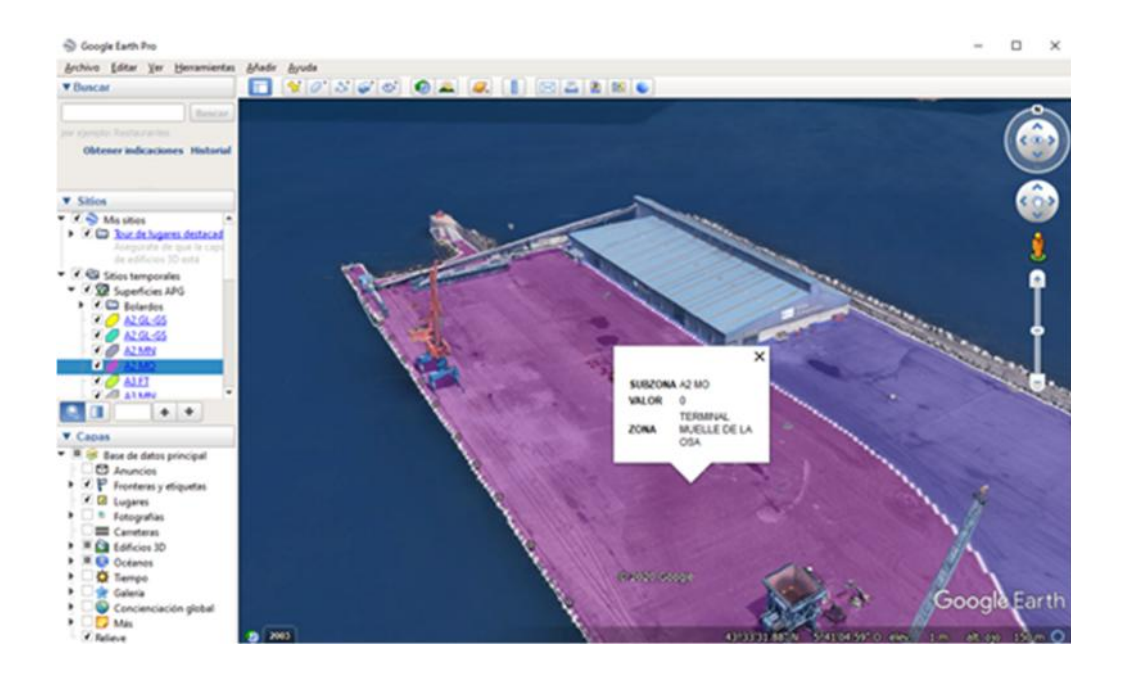

En la siguiente imagen se puede ver el detalle sobre como dibujar la superficie que se desea solicitar, pulsando en barra superior Añadir y en el desplegable Polígono:

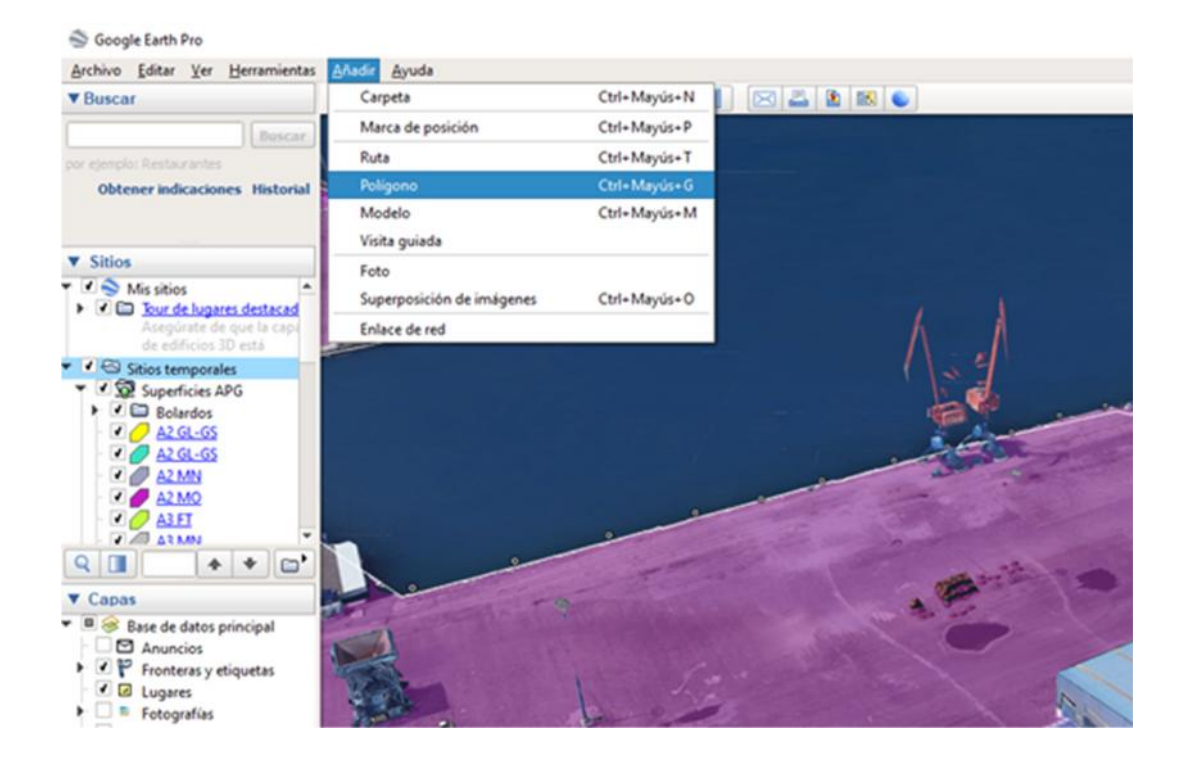

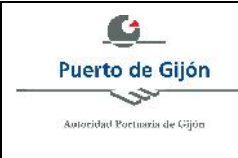

**Nº: IT- 08 Anexo**

**EDICION: 01**

**PAGINA: 3 / 6**

También se puede realizar en la barra lateral Sitios en Mis Sitios o sobre la carpeta Sitios temporales, con botón derecho del ratón y seleccionando Polígono como se ve en la siguiente imagen:

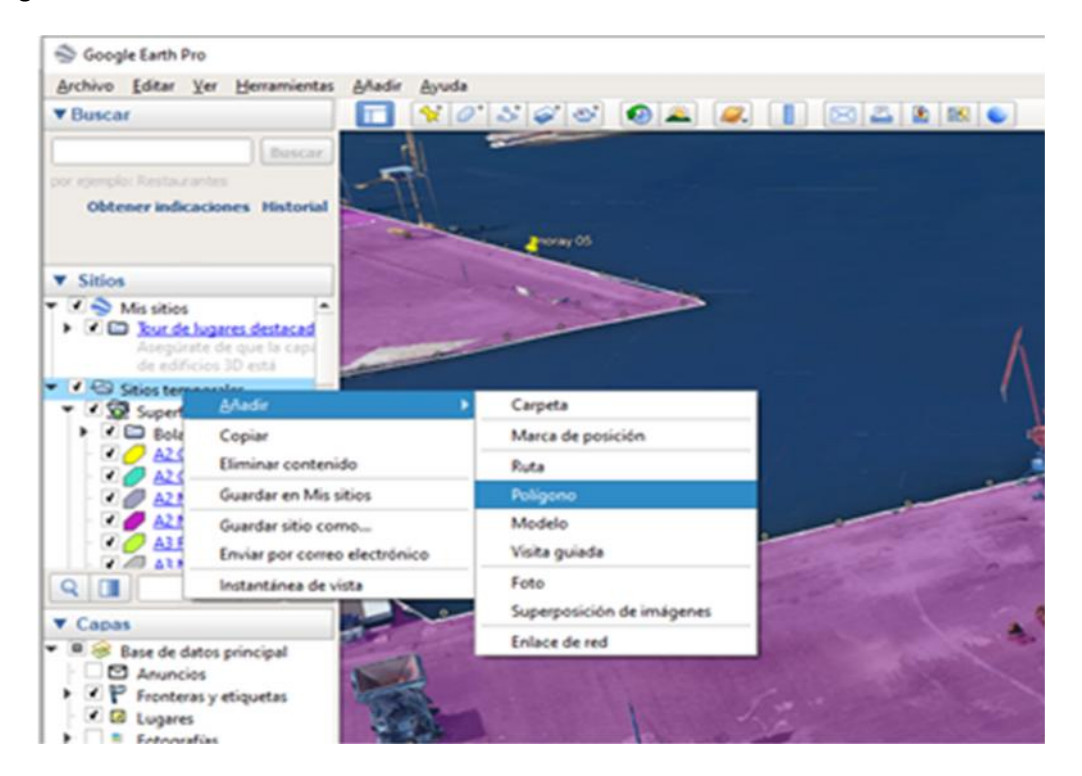

A continuación, es posible dibujar el polígono y para ello, se pueden utilizar las referencias existentes, por ejemplo, utilizando los bolardos, pulsando sobre ellos podremos ver sus datos:

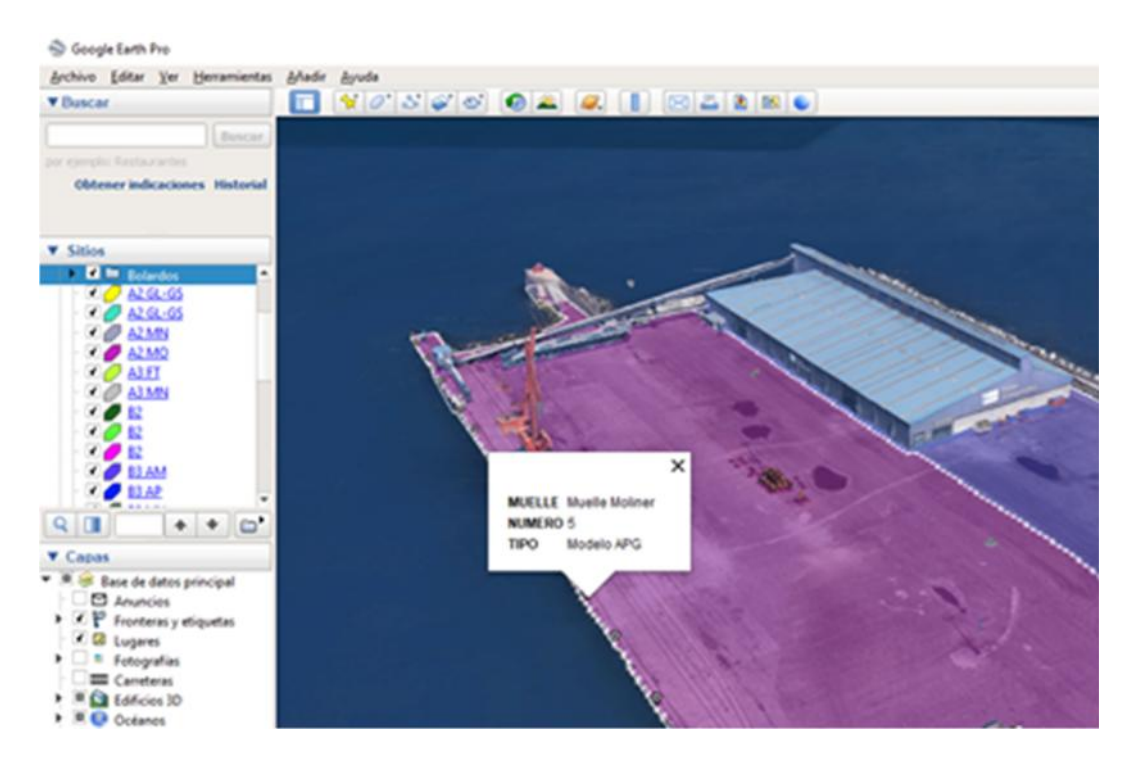

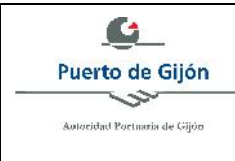

**Nº: IT- 08 Anexo**

**EDICION: 01**

**PAGINA: 4 / 6**

La vista se puede girar y adaptar según sea más conveniente:

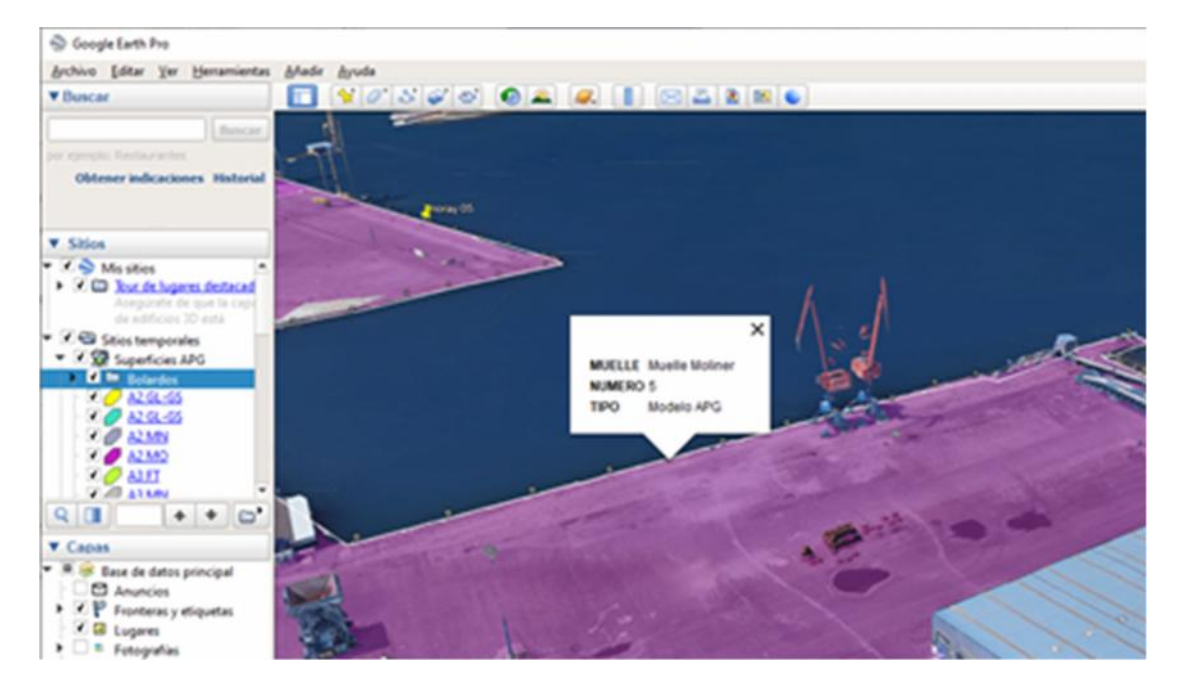

Al agregar un nuevo polígono, le podemos indicar un nombre explicativo:

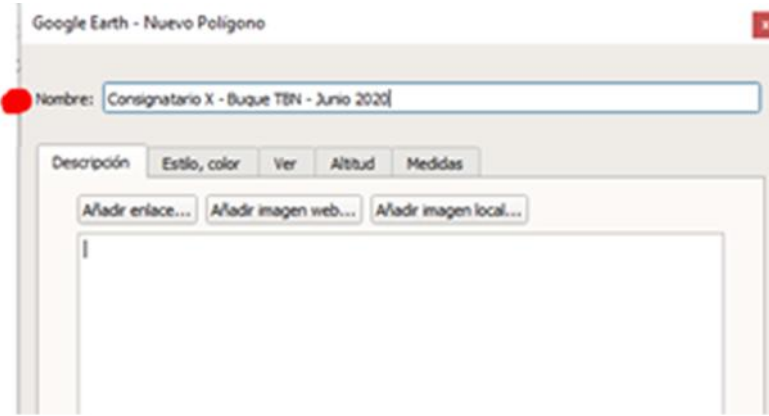

Seleccionando las esquinas, queda dibujado el polígono que servirá como referencia para la solicitud de ocupación:

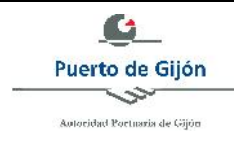

**Nº: IT- 08 Anexo**

**EDICION: 01**

**PAGINA: 5 / 6**

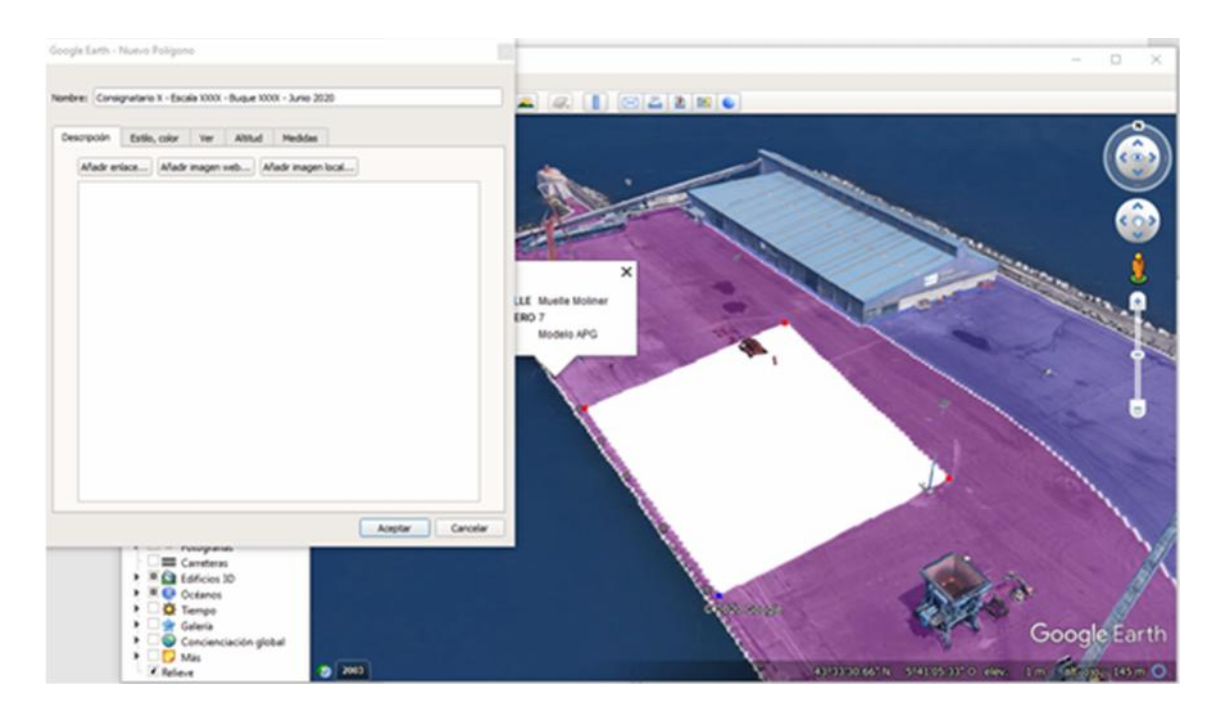

En la siguiente imagen, se puede observar la vista de propiedades con las dimensiones del espacio seleccionado en m<sup>2</sup>:

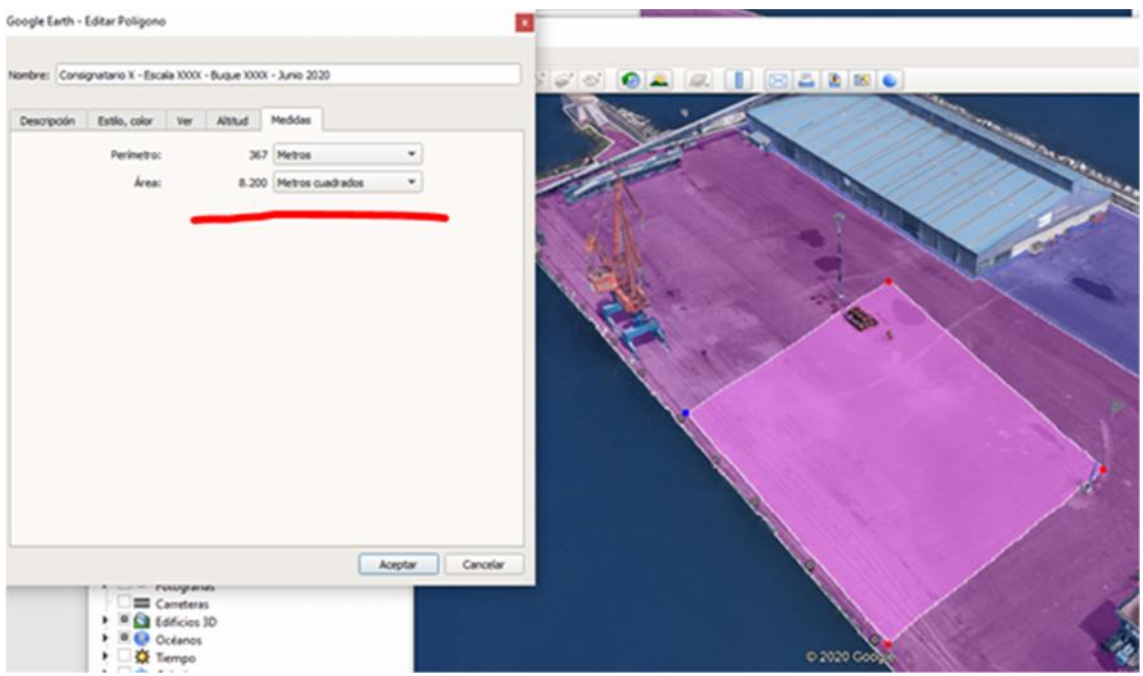

Para exportar la superficie dibujada, se selecciona la opción "guardar como", según la imagen siguiente:

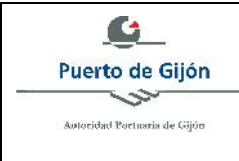

**Nº: IT- 08 Anexo**

**EDICION: 01**

**PAGINA: 6 / 6**

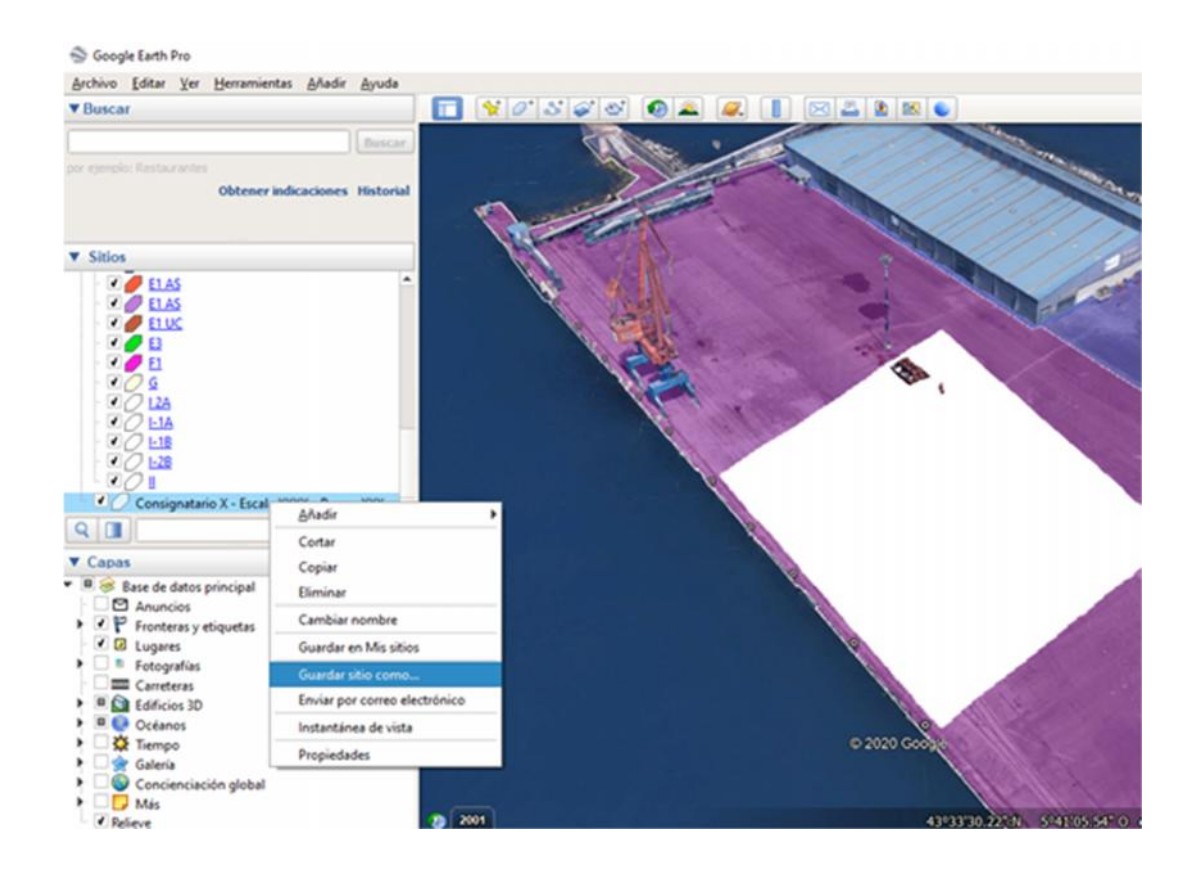

Se debe seleccionar guardar como archivo con extensión ".kml" o ".kmz", de la siguiente forma:

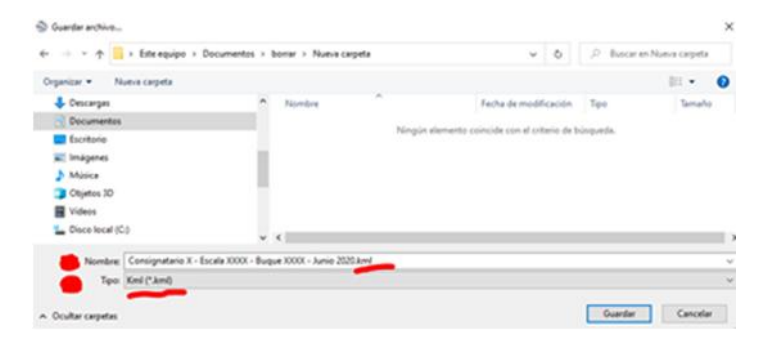

Este archivo es el que se puede enviar en la sede electrónica para solicitar la ocupación de superficie.